## 4. 接続構成例

無線親局がシーケンサと通信するためのEthernet通信設定をおこないます。 ①「Ethernet設定」ボタンをクリックし、Ethernet設定画面を表示します。

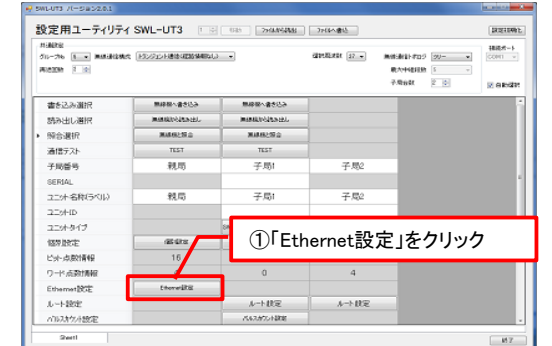

#### ②無線親局設定タグにて、無線親局のEthernet設定をおこないます。

③相手局設定タグにてシーケンサのEthernet設定を入力します。 シーケンサの設定に合わせてIPアドレス、ポート番号を設定します。 ④通信デバイス設定をおこないます。 シーケンサに書き込むデバイス種別及び開始番号を設定します。

FXシーケンサはX,Yのデバイスサイズが小さい為、ビット入出力は Dデバイスの使用を推奨いたします。

ット入力 ット出力 ード入力

## 5. 無線親局のEthernet通信設定例

### (2) Ethernetインタフェースユニット(FX3U-ENET-ADP)の場合

FX3U-ENET-ADPの場合、GX Works2で設定をおこないます。

詳細は三菱電機株式会社のマニュアル『MELSEC-Q/L MELSECコミュニケーション プロトコルリファレンスマニュアル』(マニュアル番号:SH-080003)をご参照ください。

6. シーケンサのEthernet通信設定例

排精先指定 | パート時作 ③-2 下表を参考に設定 ROSAT | 4015 |

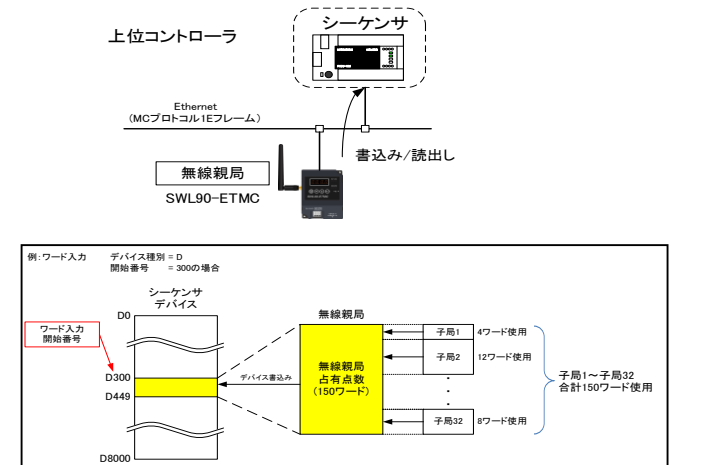

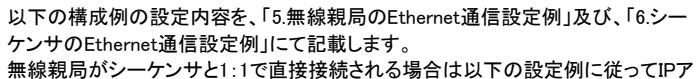

ドレスやポート番号等を設定してください。

# 7. 接続確認

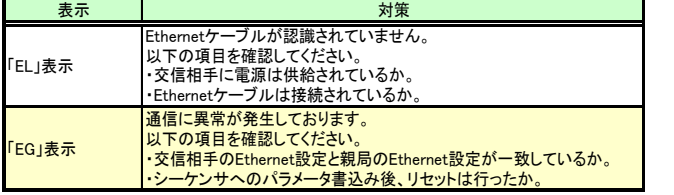

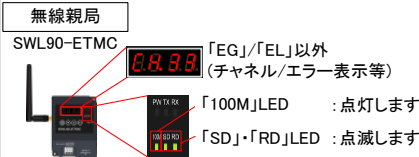

GX Works2起動後、ナビゲーションウィンドウより、「パラメータ」⇒「PCパラメータ」 をクリックし「内蔵Ethernetポート設定」タグにて,下記項目のチェック及び"IPアドレ ス設定"にてIPアドレスを確認または設定をしてください。

| ---         | _____                |            |
|-------------|----------------------|------------|
| プロトコル       | <b>TCP</b>           | UDP通信は未対応  |
| オープン方式      | <b>INC7°</b><br>日本コル |            |
| 自局ポ<br>-ト番号 | 49408                | ・ケンサのポート番号 |
|             |                      |            |

以上で設定完了です。

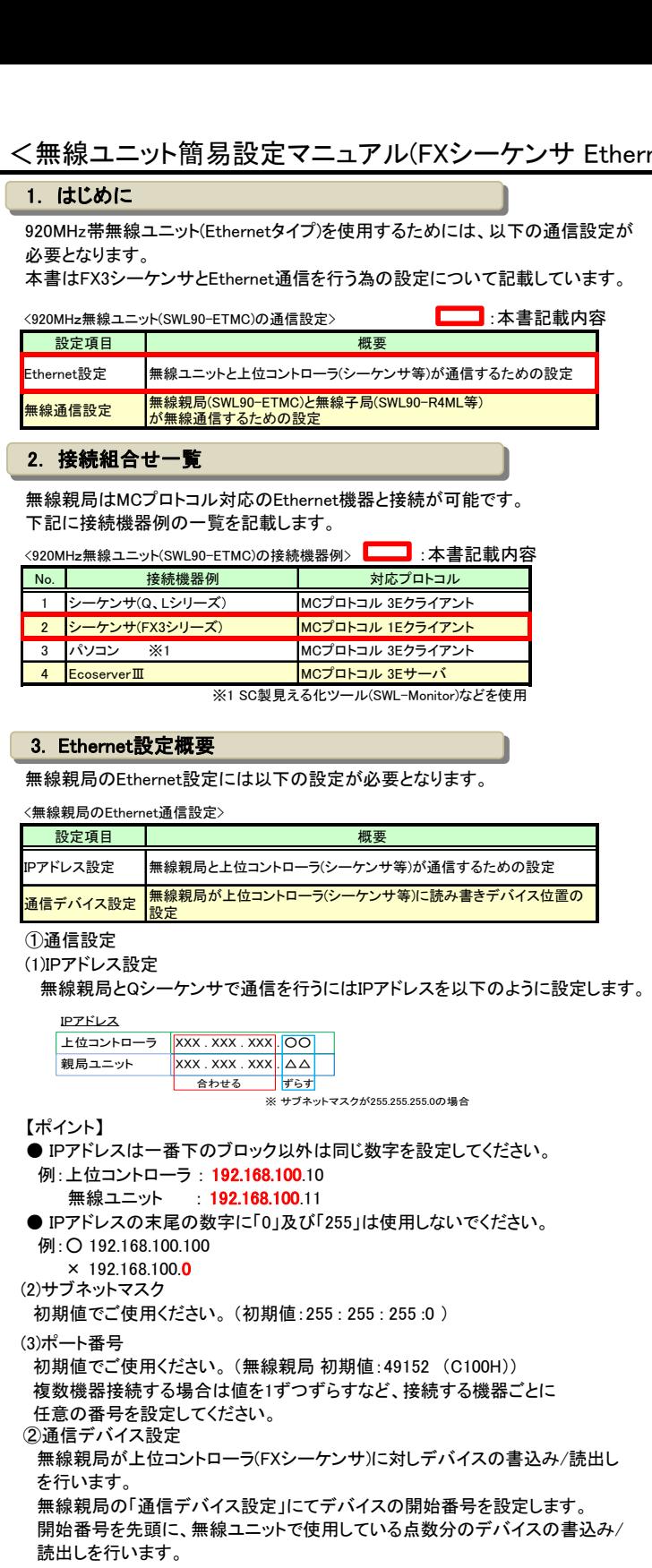

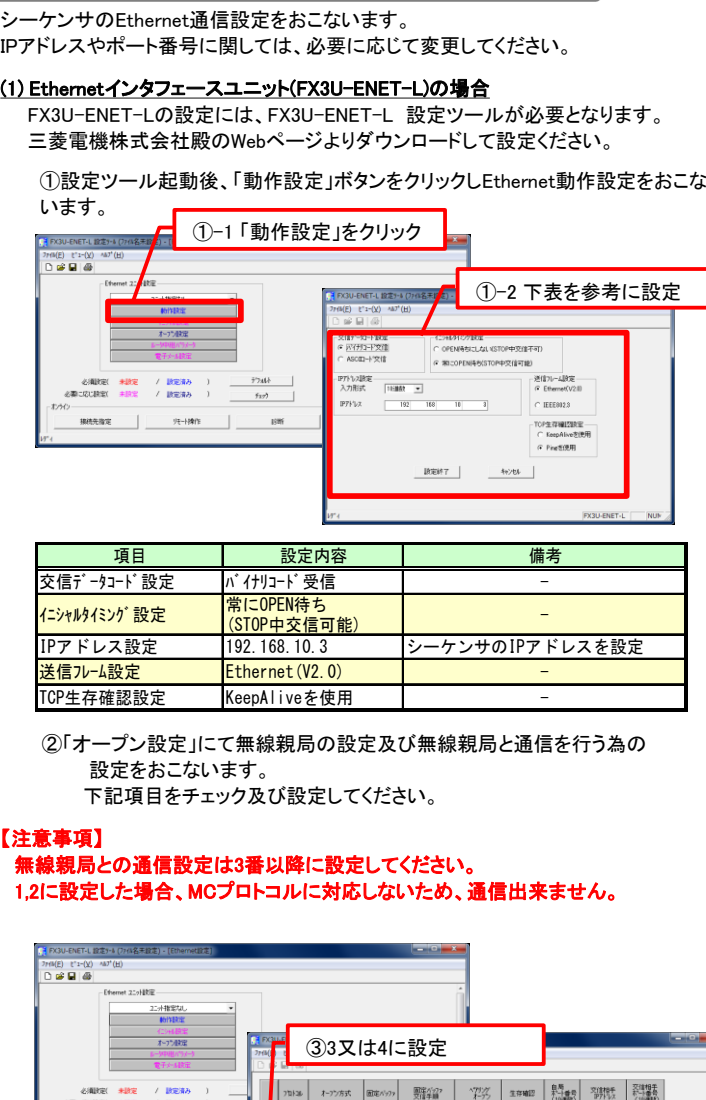

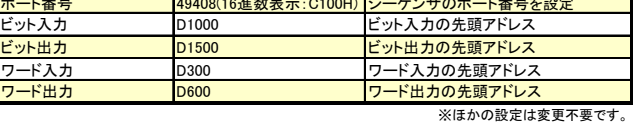

パラメータの設定が完了したら、接続確認を行います。

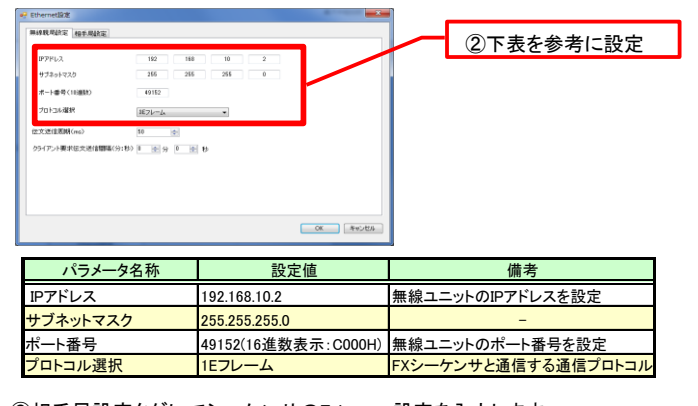

無線親局とシーケンサをEthernetケーブルで接続してください。

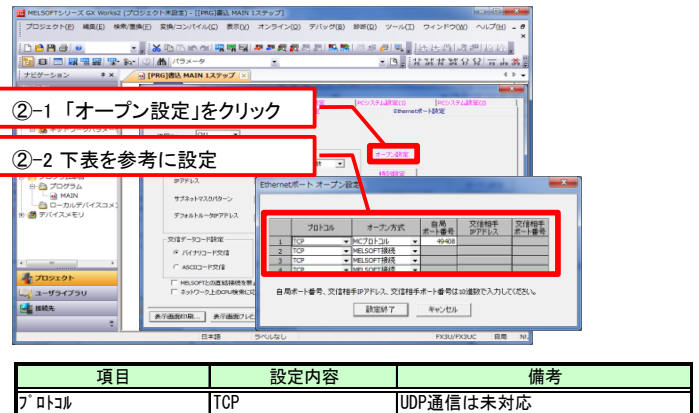

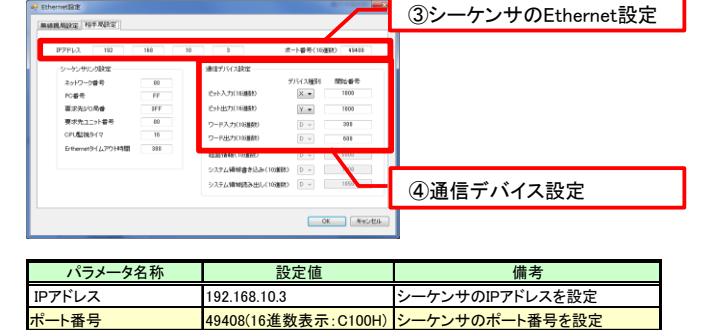

(ケーブルはストレート/クロスのどちらでも構いません。)

通信状態は無線ユニットの7セグメント表示及びシーケンサのデバイスモニタで 確認することができます。

正常に通信している場合、無線ユニットの表示は以下の状態となります。

「EL」/「EG」が表示される場合はEthernetエラーが発生しております。 下記を参照し対策を行ってください。

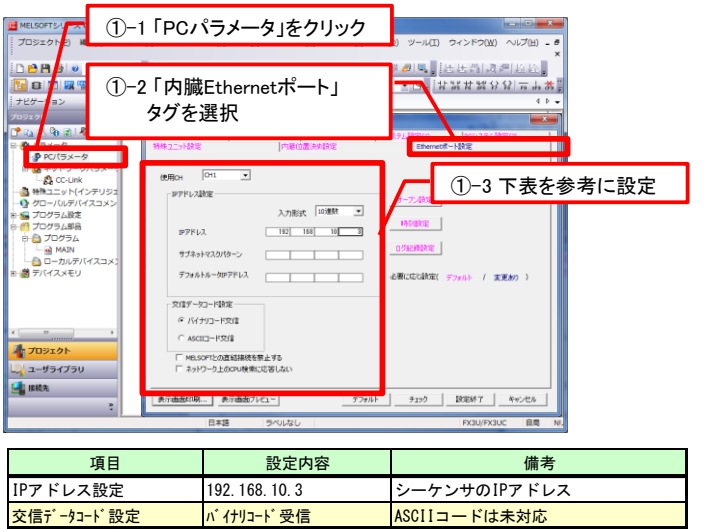

②「オープン設定」にて無線親局と通信を行う為の設定をおこないます。 下記項目を設定してください。

以上で設定完了です。

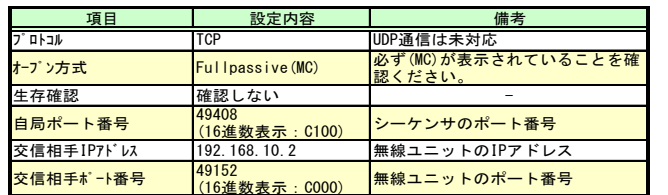

①シーケンサのEthernet設定をおこないます。

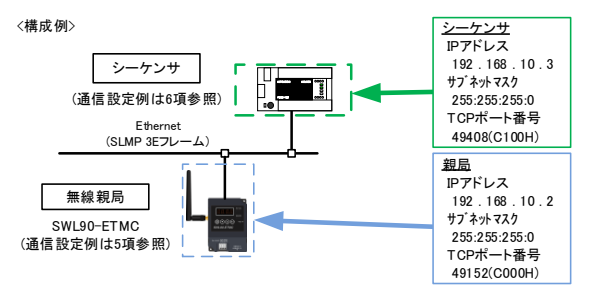

シーケンサにほかのEthernet機器が接続される場合やEthernetネットワーク内に 複数の機器が存在する場合はシステム管理者などにIPアドレスなどを確認し、設 定をおこなってください。